# Активация услуги СМОТРОШКА через личный кабинет.

- 1) Зайдите на наш сайт по адресу [www.zabline.ru](http://www.zabline.ru/) или [www.385555.ru](http://www.385555.ru/)
- 2) Нажмите кнопку «ВХОД ДЛЯ КЛИЕНТОВ»

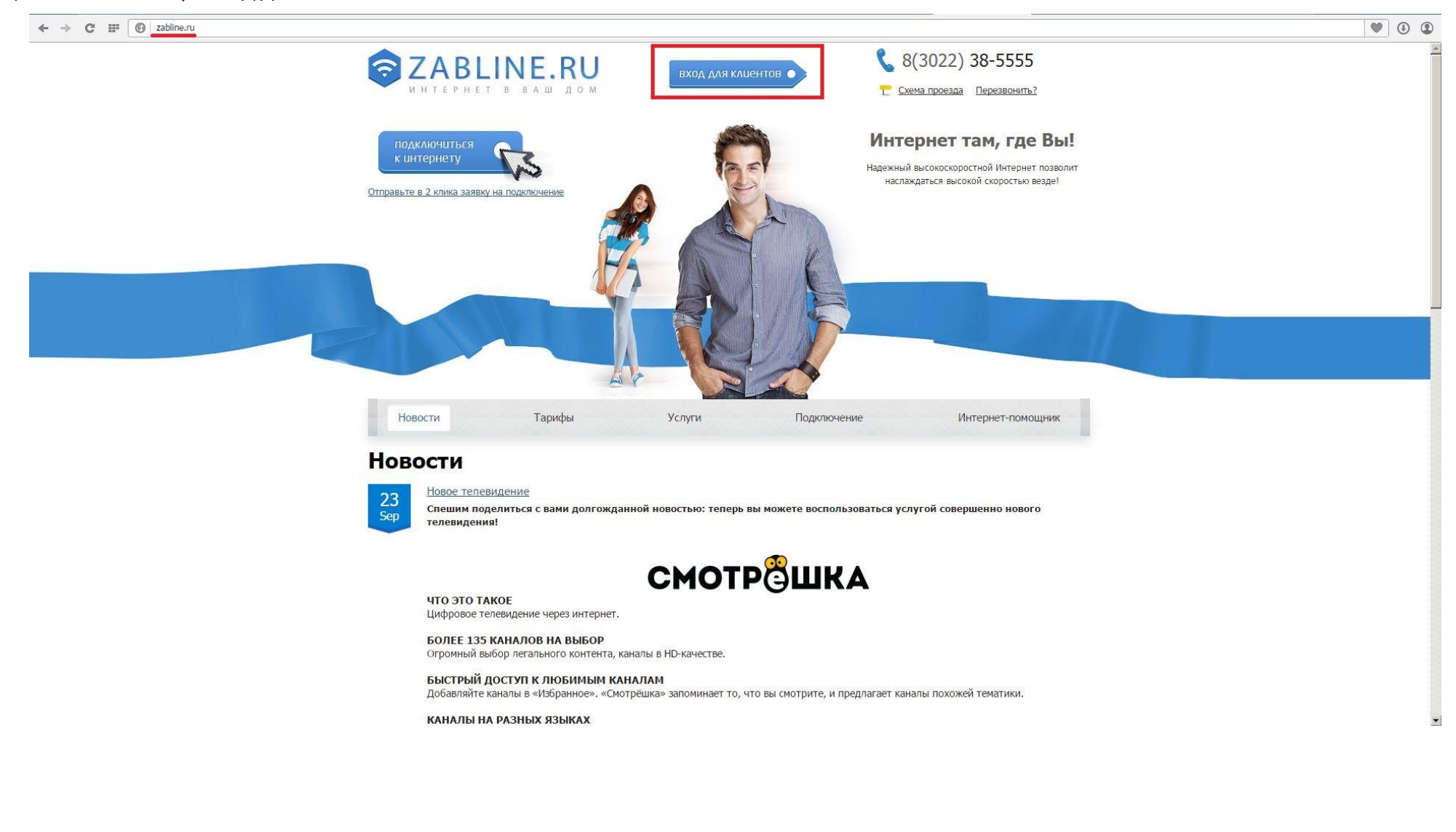

3) В полях «**Введите логин и пароль (Выделенной линии) PPPoE:**» введите свои данные выданные при подключении.

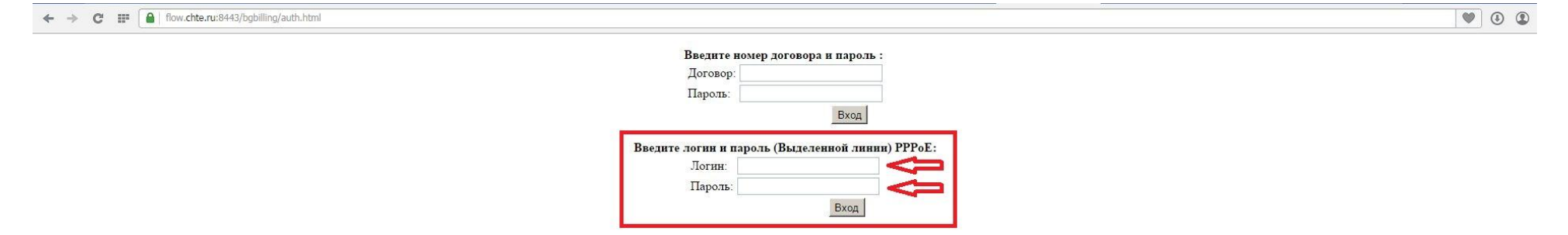

#### 4) Зайдите во вкладку «Параметры договора»

## **B**:Tél

**Новости** Просмотр баланса Выход

#### Супердоговор: Меню Дополнительные действия 28.10.2015 Параметры договора Интернет Телевидение Смотрешка!!! Управление лимитом Появилась возможность просмотра цифрового телевидения через интернет, предлагаемого под брендом "Смотрешка". Для активации услуги перейдите в меню "Параметры договора", введите там свой адрес электронной почты (Е-mail)", Onnata vepes PayMaster Платежные системы Смена пароля на логины Отчет по сессиям Inet Смена тарифных планов

### 5) Нажмите [правка] напротив E-mail

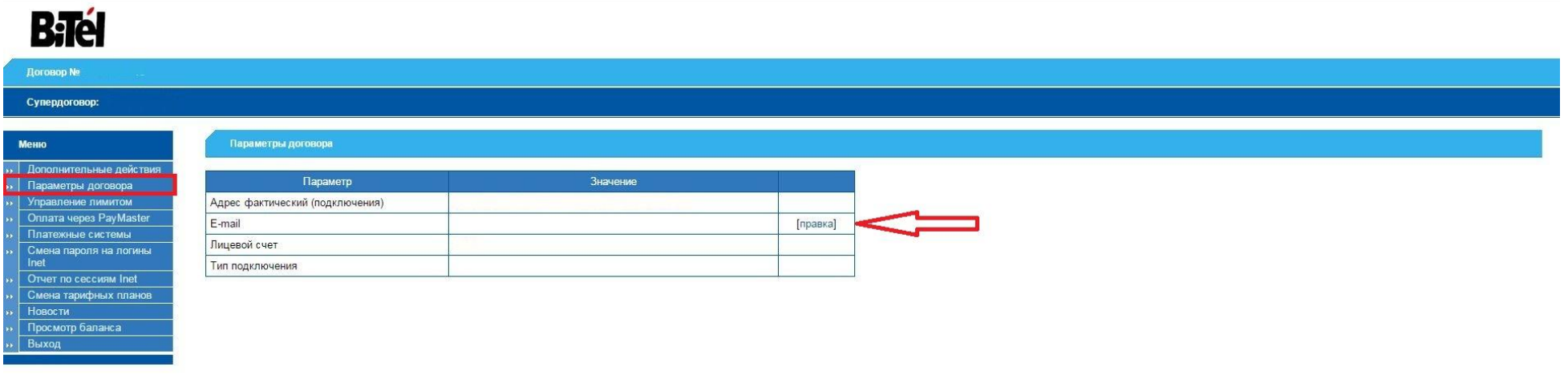

© 2007-2015 BiTel, Ltd.

6) Введите СУЩЕСТВУЮЩИЙ адрес электронной почты в поле обозначенное цифрой 1., название ящика, в поле обозначенное цифрой 2. И нажмите кнопку «Применить»

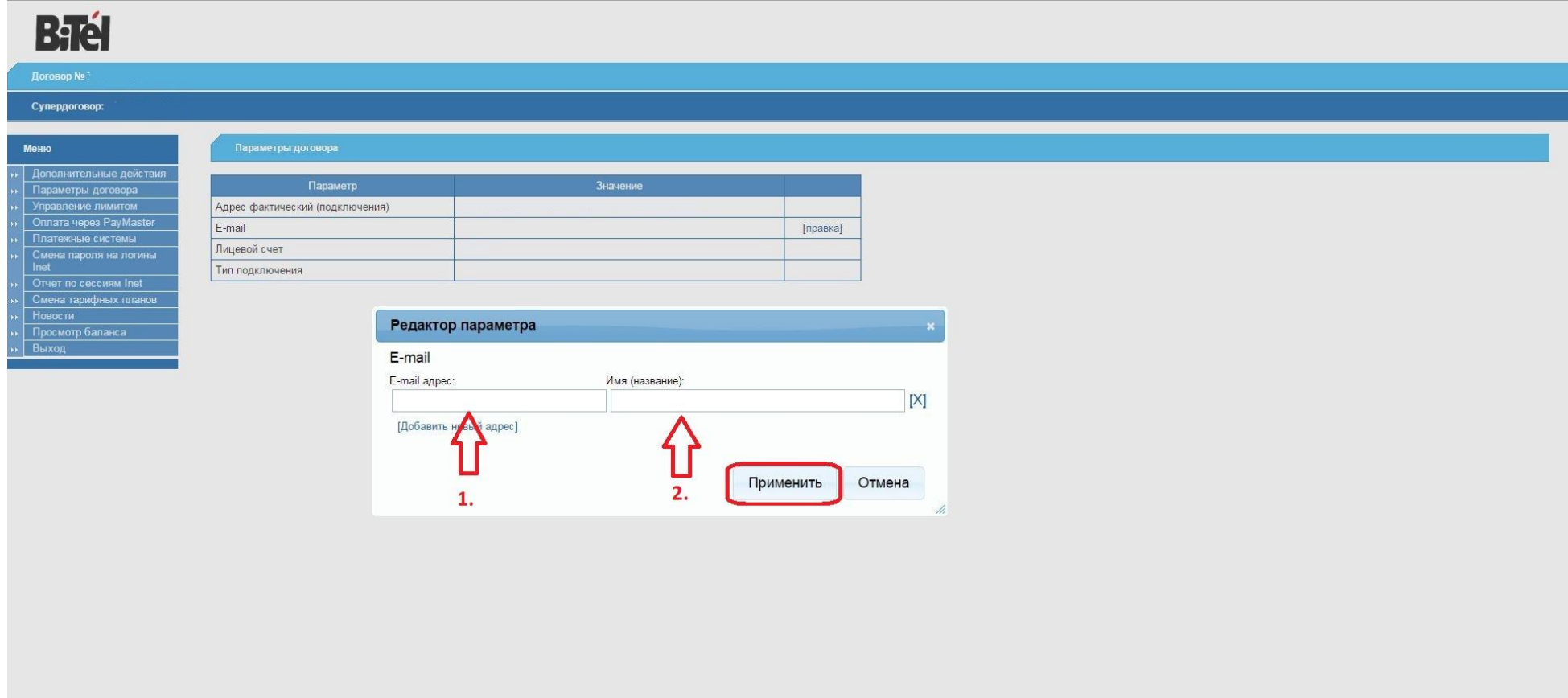

© 2007-2015 BiTel, Ltd

7) Зайдите во вкладку «Дополнительные действия», нажмите кнопку «Выполнить» напротив поля «Активация ТВ Смотрешка». Затем нажмите вкладку выход. Это нужно для того, чтобы активация произошла успешно. Проверьте ваш почтовый ящик на него должно прийти письмо с именем пользователя и паролем для данной услуги.

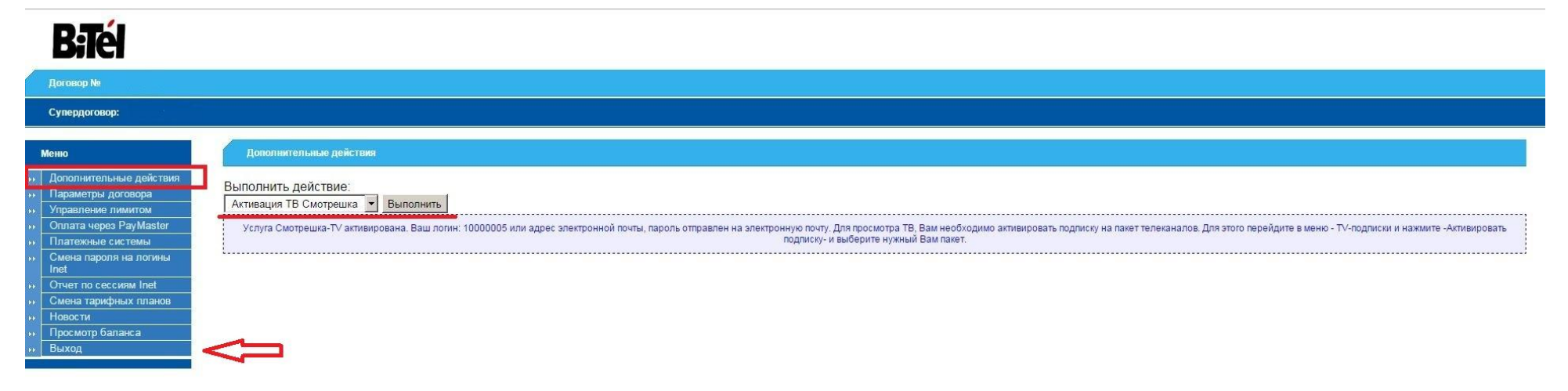

#### 8) Нажмите кнопку «ВХОД ДЛЯ КЛИЕНТОВ»

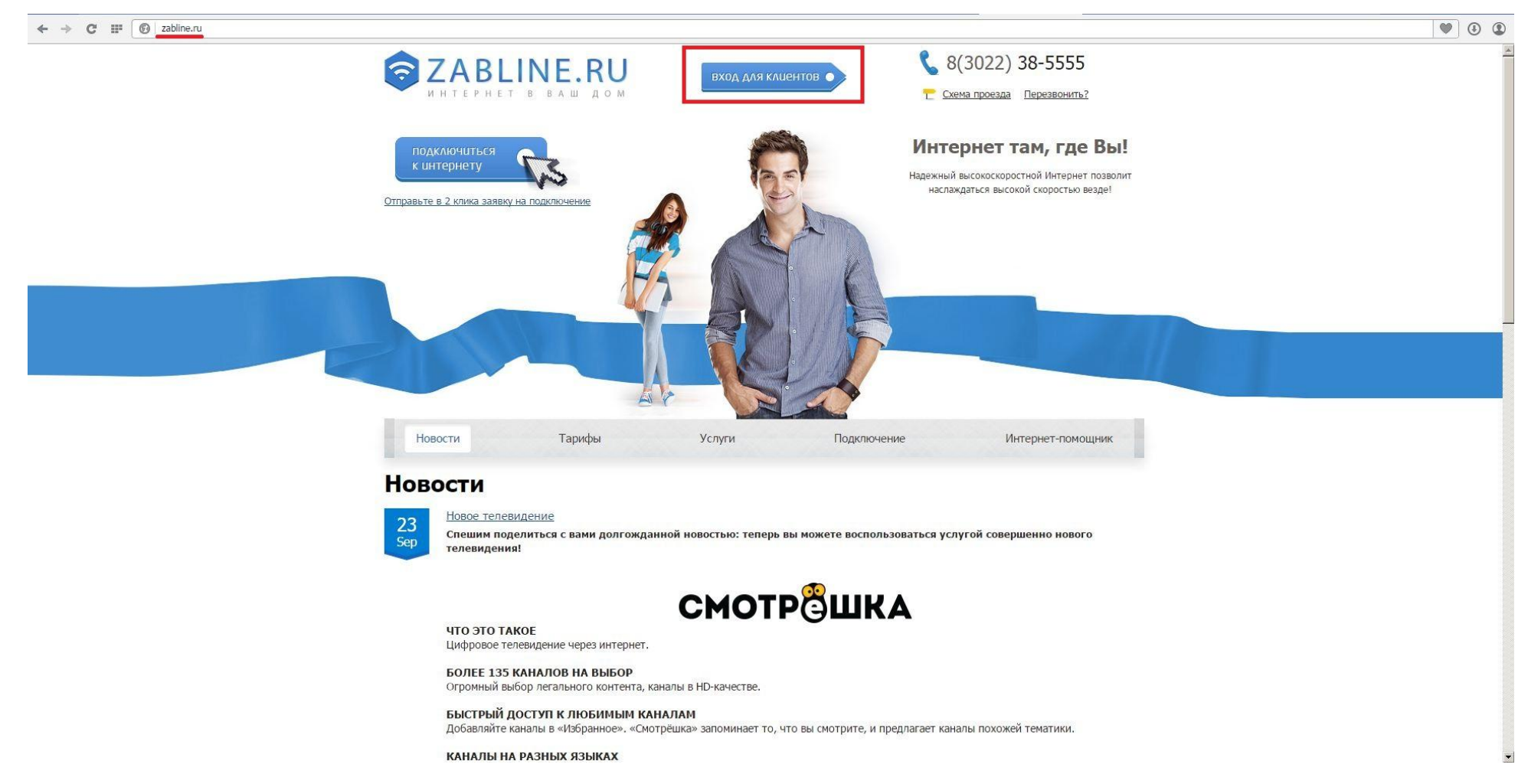

## 9) В полях «**Введите логин и пароль (Выделенной линии) PPPoE:**» введите свои данные выданные при подключении.

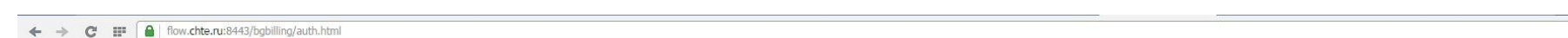

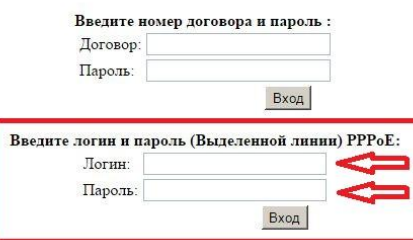

 $\boxed{\bullet} \circ \textcolor{red}{\bullet}$ 

#### 10) Выберите меню «TV подписки»

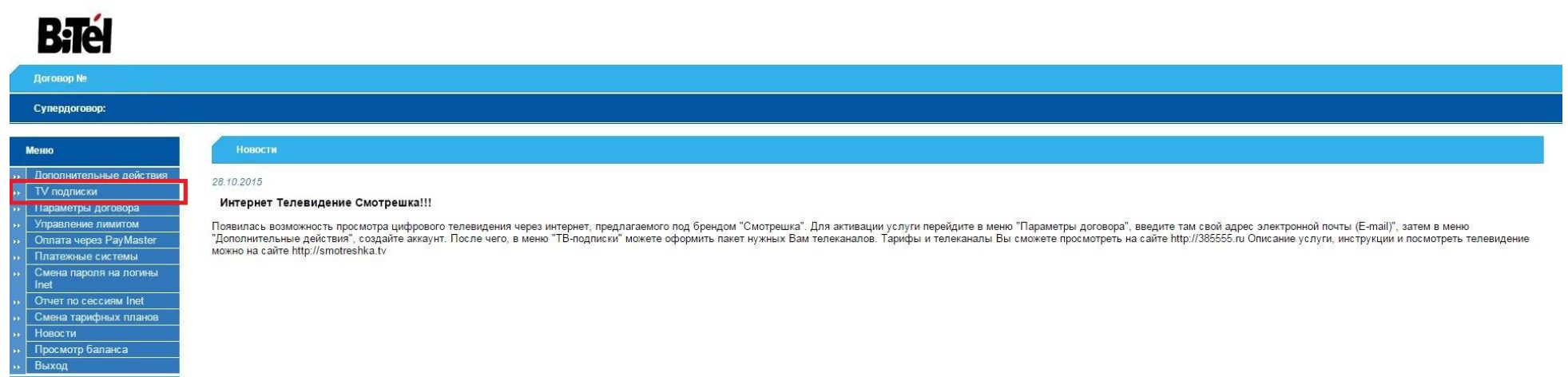

### 11) Выберите интересующий вас тариф и нажмите кнопку «Активировать»

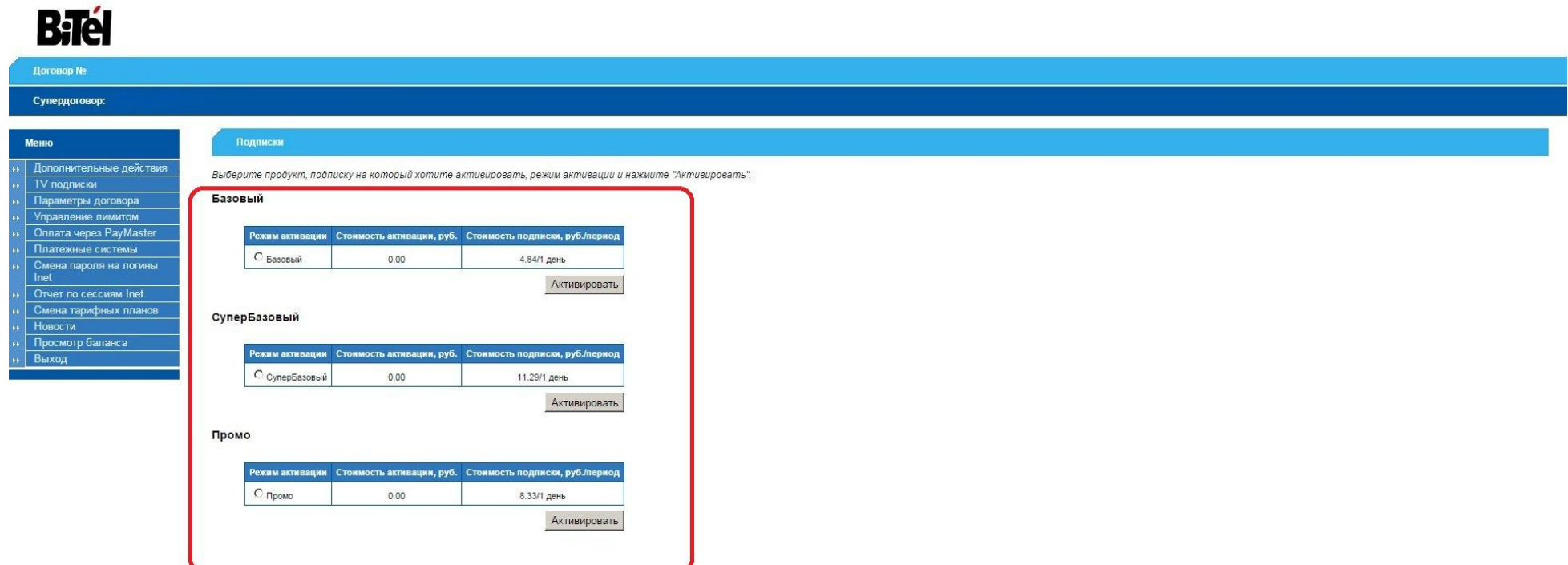

12) У вас появится запись о подписке подобного вида. Так же на этой странице вы сможете «Деактивировать» подписку в случае изменения тарифного плана или отсутствия необходимости.

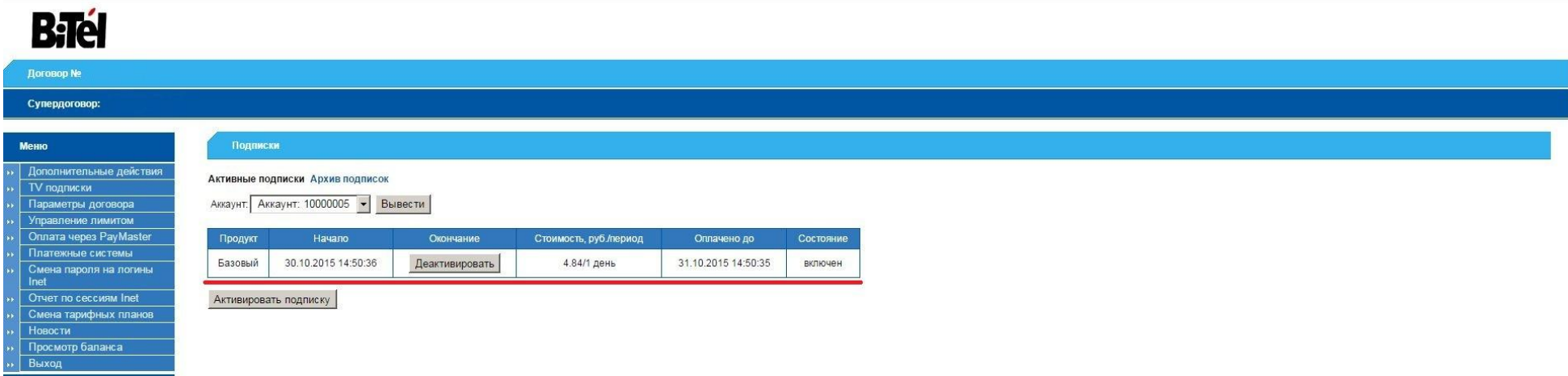